## Navigating Media in Drexel Streams

The **My Media** tab at the top of Drexel Streams allows you to navigate through your media by filtering or searching through each video's metadata. It also allows you to edit video information and access each video's unique page.

1. In Drexel Streams, click on the **My Media** link in the top menu.

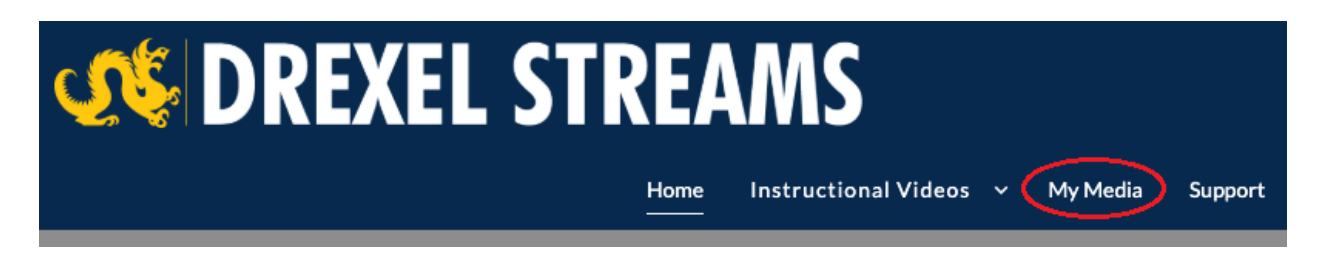

## Searching My Media

1. Click on the **Search my media** field at the top of the page.

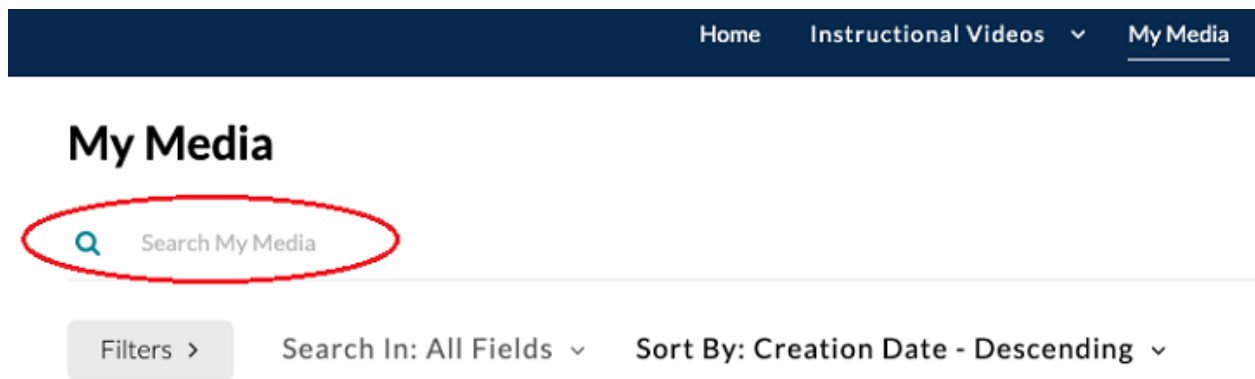

- 2. Type in your search query.
- 3. Press **Enter/Return** on your keyboard to confirm.
- 4. To cancel your search, click on the **X** to the right of the Search Bar.

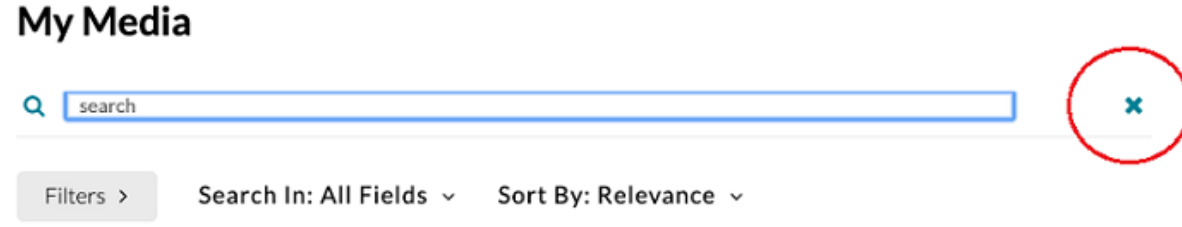

## Filtering My Media

1. Click on the **Filters >** button at the top of the page.

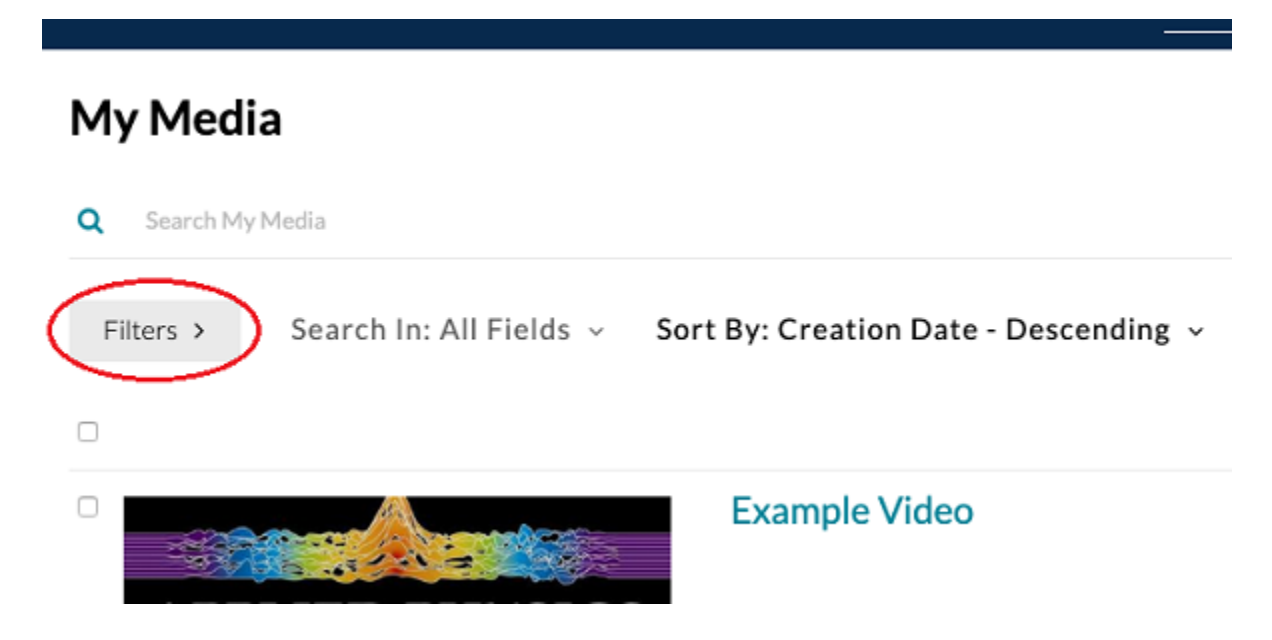

2. Check off the various filters that you would like to apply to your search. You can both **Search** and then add **Filters** to refine your search. Checking a box applies it immediately.

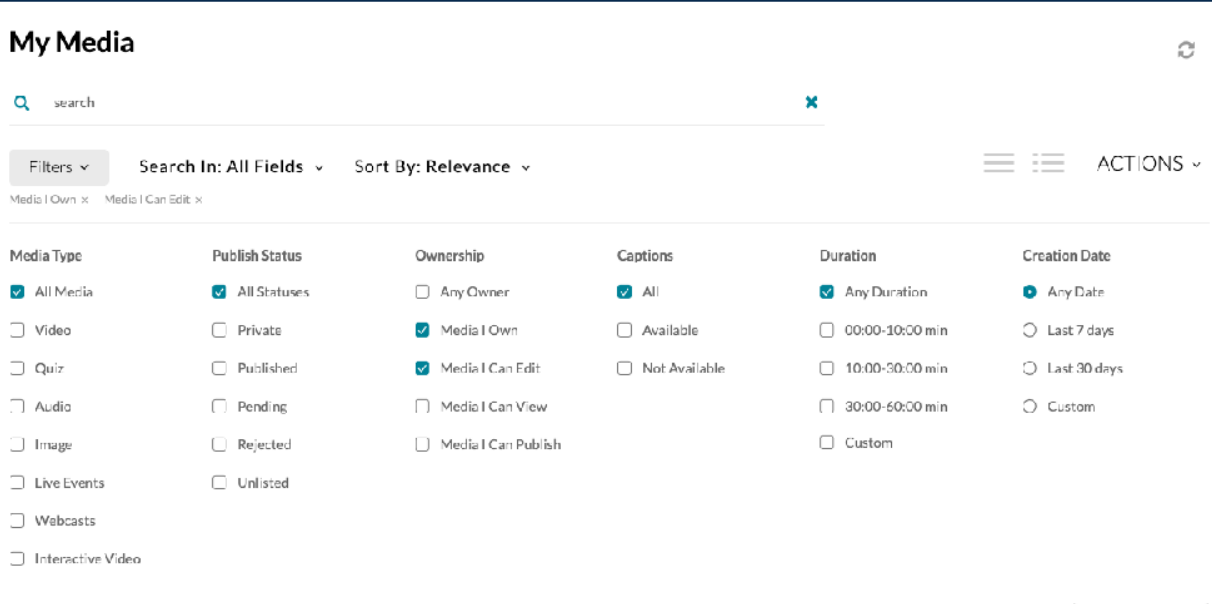

Clear All More Filters >

## Deleting Media

1. In My Media, click on the **Trashcan** icon to the far right in order to delete a specific piece of media.

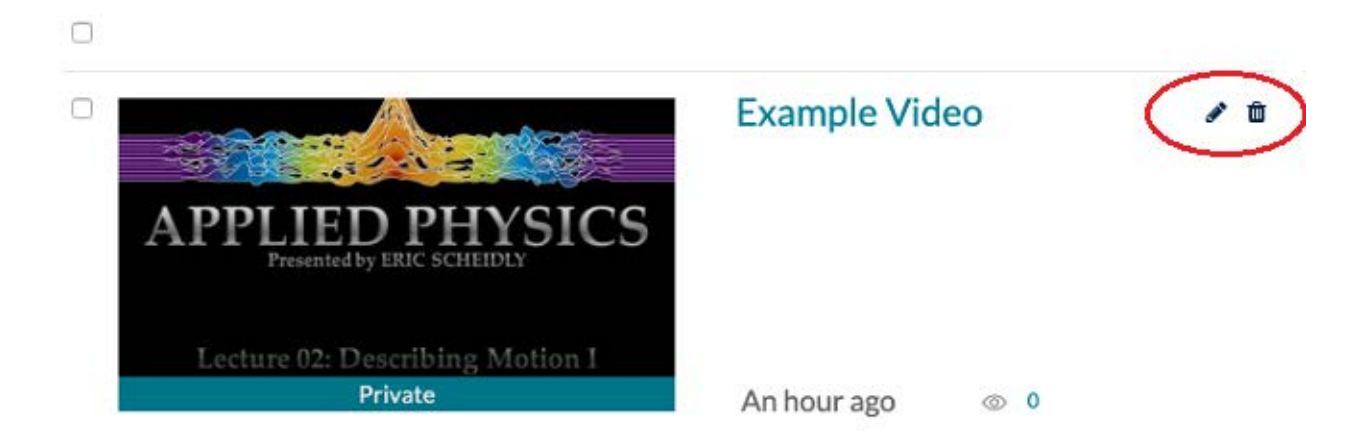

2. You can also check off the boxes to the left of multiple videos, then click **Actions** at the top right, choosing **Delete** in order to delete multiple entries.

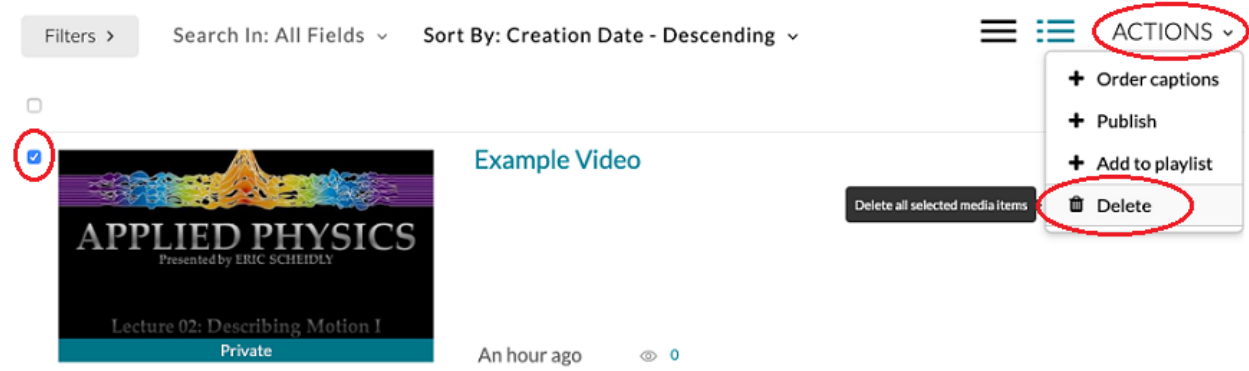